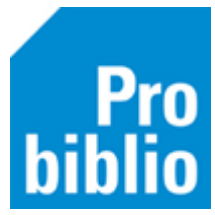

# **SchoolWise zelfbediening instellen**

De schoolWise client bevat een eenvoudige zelfbediening waarmee leerlingen kunnen lenen. De zelfbediening moet eenmalig worden ingesteld en is daarna klaar voor gebruik.

- 1. Start de schoolWise client
- 2. Ga naar Vestigingsbeheer Werkplekbeheer Configuratie

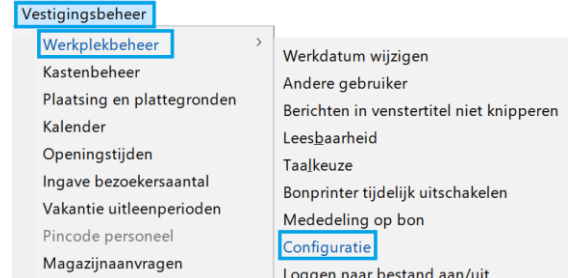

## 3. Ga naar het tabblad 'SchoolWise Zelfbediening'

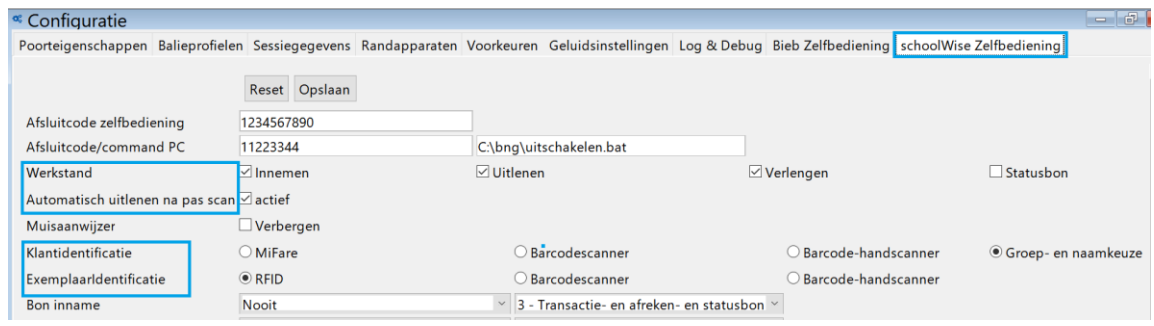

4. Controleer in ieder geval de gemarkeerde onderdelen:

**Werkstand:** Welke knoppen worden er getoond in de zelfbediening?

➢ Zet het vinkje aan bij Innemen – Uitlenen - Verlengen

### **Automatisch uitlenen na pas scan:**

➢ Het vinkje bij 'actief' moet aanstaan

**Klantidentificatie:** Hoe wordt de klant herkent?

➢ Advies: Gebruik de Groep- en naamkeuze

### **Exemplaaridentificatie:** Hoe wordt het exemplaar herkent?

- ➢ Opties: RFID-plaat óf Barcode-handscanner
- 5. Belangrijk: klik op 'Opslaan', deze knop staat boven in het tabblad.

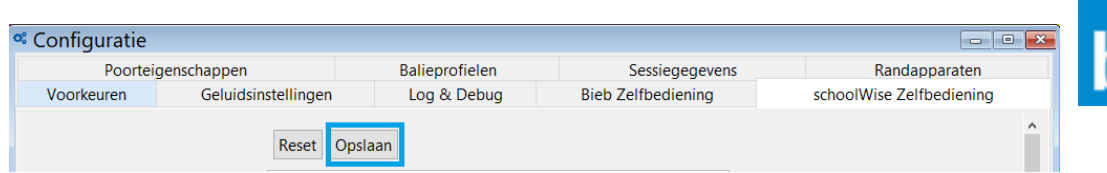

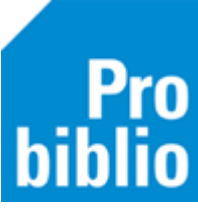

Het is nu mogelijk de zelfbediening handmatig te starten

6. Ga naar Balie > Zelfbediening

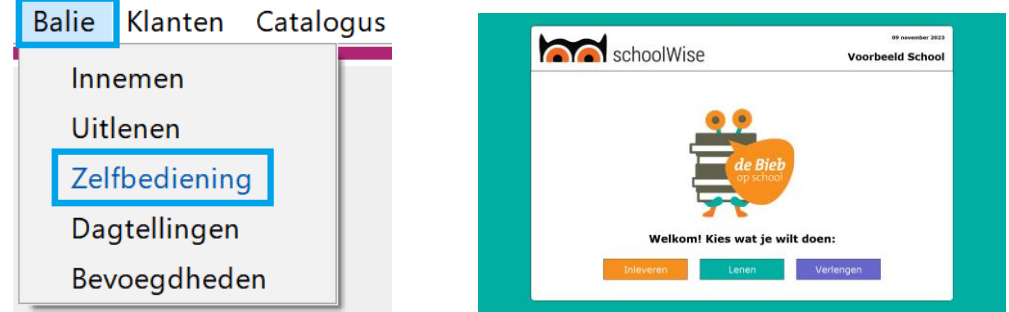

7. De zelfbediening wordt afgesloten met de toets combinatie ALT+F4

### **Advies: laat de zelfbediening automatisch te starten bij het opstarten van de schoolWise client**

- 8. Ga naar Vestigingsbeheer Werkplekbeheer Configuratie
- 9. Kies het tabblad 'Balieprofielen'
- 10. Klik met rechts op '1118 Standaard Wise Zelfbediening' en kies 'Instellen voor deze client'

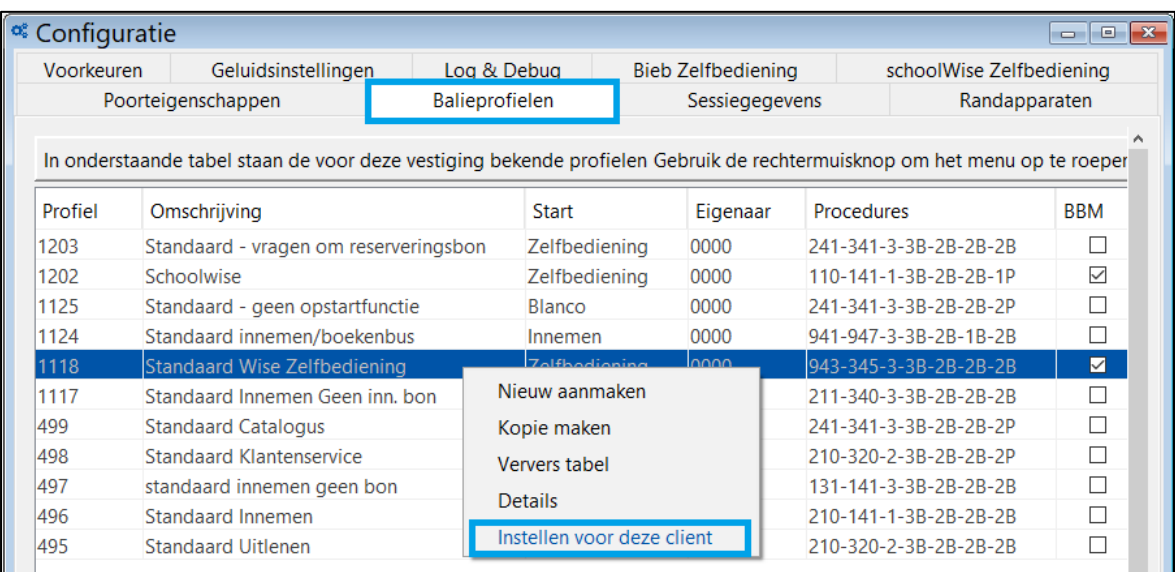

11. Onder in het scherm staat nu:

Balieprofiel ingesteld op deze client: Standaard Wise Zelfbediening [1118]

12. Herstart de schoolWise client en controleer de instellingen